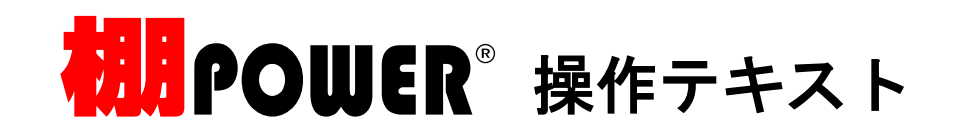

IB棚POWER (Ver17.10以前)の売上データを新棚POWER (2011以降)

へ移行する方法

(取引先別の売価や商品コードを移行する方法)

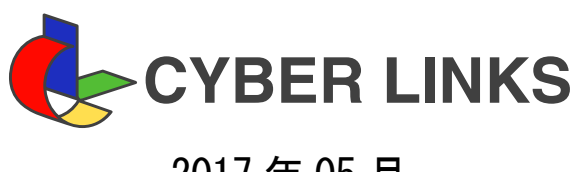

2017 年 05 月

旧棚POWER (Ver17.10以前)で登録した売上情報内の一部のデータ「商品コード・基本売価・基本原価・発注単位・最大/最小在 庫・仕入先」を、棚POWER 2011以降で取り込む方法を説明します。 新棚POWER(2011以降) では上記データを商品情報の個別情報として登録し、店舗(もしくは企業など)ごとに管理します。 旧棚POWER(Ver17.10以前)の他の売上情報項目「開始日・終了日・売価・原価・入荷数」は「棚POWER移行ツール」で売上情報

移行方法は下記2通りあります。

内に移行されます。

【1.1台のパソコン内に旧棚POWERと、2011以降の棚POWER がインストールされている場合】 「売上情報コンバージョン(売上情報移行ツール[商品情報(個別情報)更新])」を使用します

【2.旧棚POWERと2011以降の棚POWER が別々のパソコンにインストールされている場合】 旧棚POWERより移行したいデータを出力し、2011以降の棚POWER より取込み設定を行ないインポートします

※「売上情報コンバージョン」は、棚POWER 2011 Ver1.04 以降にバージョンアップする必要があります。

### 【1台のパソコン内に旧棚POWERと、2011以降の棚POWER がインストールされている場合】

「売上情報コンバージョン(売上情報移行ツール[商品情報(個別情報)更新])」を使用して、旧棚POWERに登録されている売 上情報内の「商品コード・基本売価・基本原価・発注単位・最大在庫・最小在庫・仕入先」を、2011以降の棚POWER の「個 別情報」へと移行します。

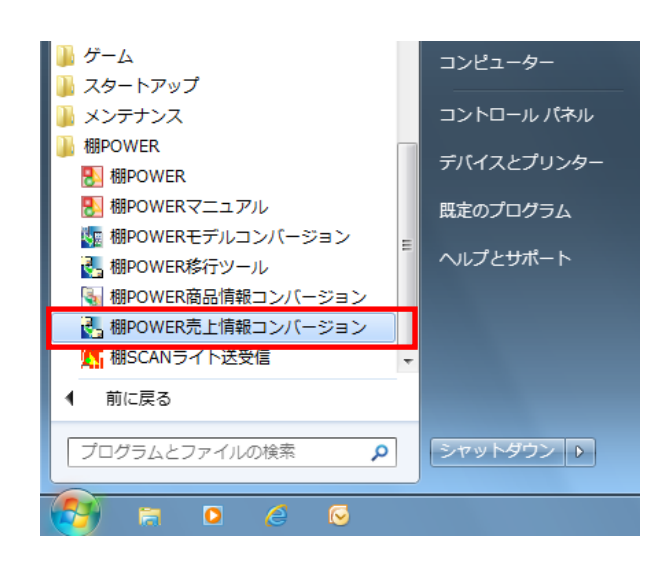

1. 「売上情報コンバージョン」を起動します。 スタート・プログラム (すべてのプログラム)内の 「棚POWER」より、「棚POWER売上情報コ ンバージョン」を選択します。

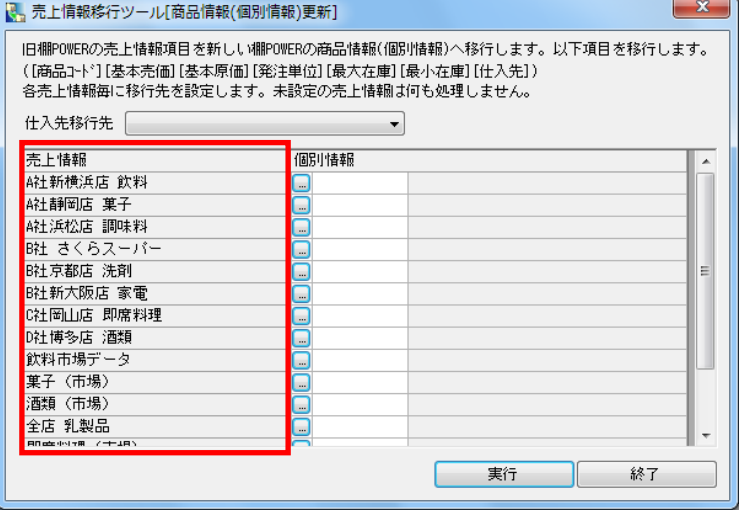

2. 画面左側「売上情報」以下に表示されているのは、 旧棚POWER に登録されている売上情報の一覧 です。

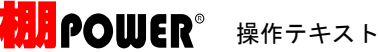

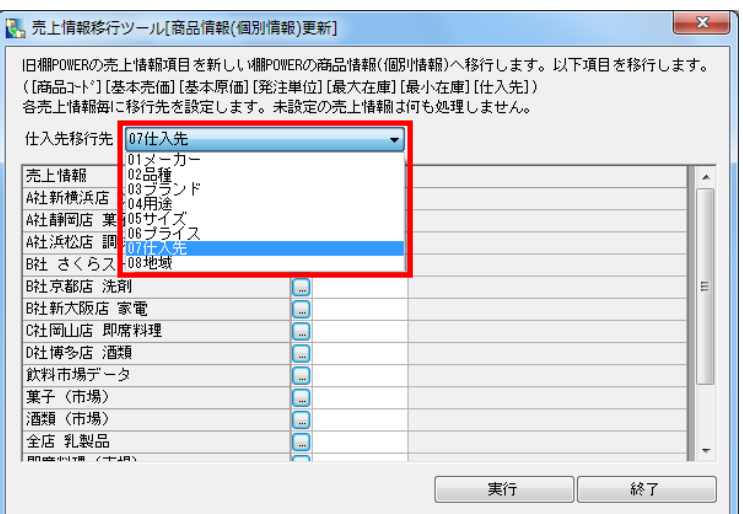

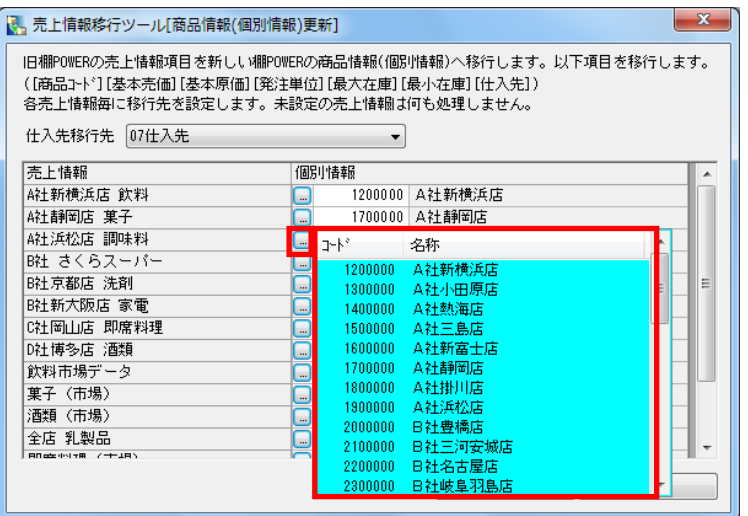

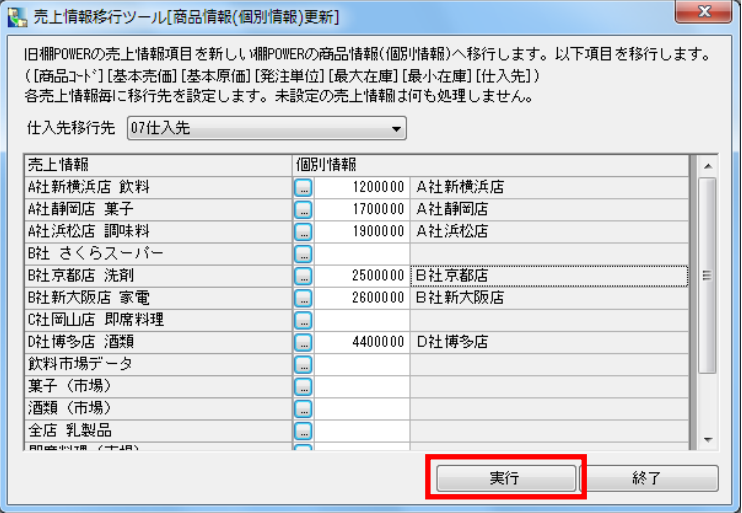

- 3. 「仕入先」を設定します。 「仕入先移行先」のドロップダウンリスト[▼]を クリックします。
- 4. 表示した「商品分類」の一覧より、2011以降の 棚POWER での「仕入先」項目を選択します。

#### ※参考

「仕入先」を使用していない場合、必要がない場合 は設定する必要はありません。

- 5. 「売上情報-個別情報」を設定します。 各売上情報右横のセレクトボタンをクリックしま す。
- 6. リストに2011以降の棚POWER に登録され ている個別情報の一覧が表示されます。
- 7. リスト内より設定したい個別情報を選択します。

#### ※参考

表示される個別情報は、環境設定で選択している 「棚割分類」のいずれかとなります。

- 8. 移行したい売上情報の選択が完了したら [実行]をクリックします。
- 9. 確認メッセージが表示されます。 [はい] をクリックします。

以上で、移行は完了です。

#### 【旧棚POWERと2011以降の棚POWER が別々のパソコンにインストールされている場合】

2011以降の棚POWER のみインストールされているパソコンの場合は、「売上情報コンバージョン」が使用できません。 移行したい売上情報を旧棚POWERより出力(エクスポート)し、2011以降の棚POWER で取込みの設定を行ない、入力 (インポート)します。

## ■エクスポート (Ver17より出力)

この作業は、旧棚POWER(Ver17.10以前)で行ないます。

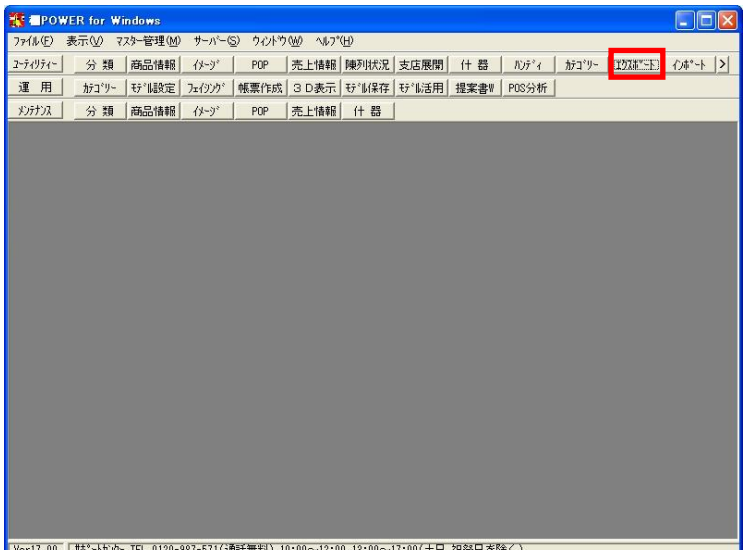

**TE EPOWER for Windows**  $\Box$ olx <mark>| 分類 │商品情報│ イメージ │ POP │売上情報│陳列状況│支店展開│ イ† 器 │ ハンディ │ カテゴリー │ エクスポート │ インポート │></mark>  $2 - 7 - 19 - 1$ 運用「エクスポートウィザード メリテナンス エクスポート情報の運択  $1/5$ エクスポートする情報を選択します。 - エクスポート情報 ※[分類情報]を選択時、[支店展開]は情報が混在するため選択できません。 ※〔分類情軸〕を選択時、〔支店展開〕「調査物か混在するため選択できません。<br>※〔商品情報Ⅱ〔イメージ〕を選択時、〔支店展開〕[業界デーシ]」は情報が混在するため<br>「選択できません。 分類情報 商品情報  $(8 - 9)$ ※【支店展開】選択時、【分類情報】[商品情報] [インージ] [業界デーク]は情報が混在<br>するため選択できません。 - - - - - -<br>□ 支店展開<br>□ 幸里: - -するため選択できません。<br>※【業界?~9】を選択時、[商品情報] [イメージ] [支店展開]|は情報が混在するため<br>選択できません。 **FELIT** | For mwm<br>| 什器情報 □ カテゴリー<br>□ モデル情報 ■ 次へ 取消 

- 1. 旧棚POWER(Ver17.10以前)で、売上情報を出 力します
- 2. ユーティリティー・[エクスポート]をクリックし ます。

【参考】 複数の売上情報を一括でエクスポートする場合は、 上記ユーティリティー・ [エクスポート] をクリッ クします。

1つの売上情報のみエクスポートする場合は、 ユーティリティー・ [売上情報]からもデータの出 力が可能です。

3. 「エクスポート情報の選択」より、出力するデータ を選択します。

> 売上情報にチェックを付けて、「次へ]をクリック します。

- **IS EPOWER for Windo**  $\Box$ o $\mathbf{x}$ \_2-テ(リティ- | 分類 |商品情報 | イナ-ヴ | POP |売上情報|陳列状況|支店展開| 什 器 | ハンディ | カテゴリ- | エクスポート | インポート |>|<br>|運 用 | エクスポートウィザード メデナンス Tクスポート各件の遅祝  $2/5$ エウスポートする条件の選択を行ないます。条件を選択時、各情報のエクスポート対象情報を一覧に表示します。 ーエクスポート条件 ■ エクスホ ^ ~ト情報 対象情報 ⊙ 指定なし<br>○ <sub>サ</sub>^내指定 。<br>)類属性絞込指定 C 分類属性<br>C JAM指定 戻る <u>エンタベースコ</u> 取消 TVer17.00 「那"~Nby> TEL 0120-987-571(通話無料) 10:00~12:00,13:00~17:00(土日,祝祭日を除く)
- **T** POWER for Windows  $\Box$  $\Box$  $\times$ |2<del>57()57 |</del> 分類 <mark>|商品情報 || イシージ | POP ||売上情報||陳列状況||支店展開| 什 器 || ハンディ | カテゴリー || エクスポート || インポート ||>|<br>|運 用 <mark>|</mark>| <u>7</u>.9スポートウィザード</mark>  $x \rightarrow 0$ エクスポート詳細設定  $4/5$ Iクスポートする情報の詳細設定を行ないます。 │ 1クスポート情報 │ - 略宝<br>│ - 売上情報 │ 詳細設定 │ 戻る <u>【 次へ 】</u> 取消 -<br>「Ver17.00 「地<sup>+</sup>トドウ」「FL 0120-987-571(通話無料) 10:00~12:00.13:00~17:00(土日,祝祭日を除く)」
- エクスポートウィザードー詳細設定 詳細設定 - 売上情報(売上情報選択) エクスポートする売上情報の選択を行ないます。 エクスポート売上情報選択 全て | 解除  $\overline{4}$ 名称 |飲料<br>|飲料(同規模他店)<br>|<mark>家電</mark> |<sub>菓子</sub><br>|<u>菓子</u>(市場) 酒類<br>酒類(市場)<br>洗剤 ||別席科理<br>||即席料理(市場) ※売上情報名をファイル名として出力します。 次へ 取消

4. 「エクスポート条件の選択」より、出力したいデー タの絞り込み条件を選択します。

> [指定なし] 全登録データを対象にします。 [モデル指定] 作成したモデルを指定して、指定したモデルに 設定している売上データを対象にします。

- 5. 今回は、[指定なし]を選択して、全登録売上情報 を出力対象にします。 エクスポート条件選択後、[次へ]をクリックしま す。
- 6. 「エクスポート詳細設定」より、出力するデータの 項目など細かい設定を行ないます。

エクスポート情報の右隣 [詳細設定]をクリックし て設定画面を表示します。

- 7. 売上情報選択画面です。 出力したい売上情報をCtrlもしくはShiftキーを押 しながら選択します。
	- 全売上情報を出力対象にする場合は、[全て]を選 択してください。
- 8. [次へ]をクリックします。

# **HIPOWER**<sup>®</sup> 操作テキスト

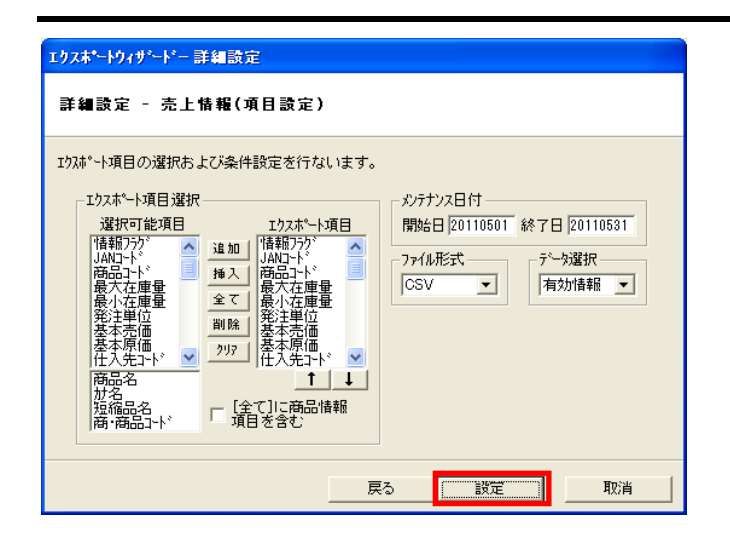

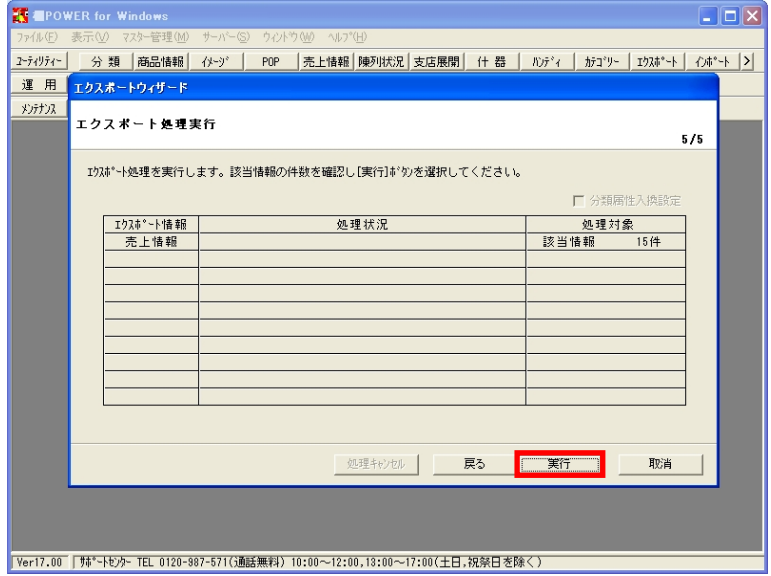

9. 売上情報項目設定画面です。 出力したい項目を選択します。

【参考】

メンテナンス日付の開始日~終了日を指定すると、 指定した期間に登録された売上データのみを対象に します。

ファイル形式‥CSVを選択します。 データ選択‥有効情報を選択します。

10. [設定]をクリックします。

- 11. エクスポートを実行します。 [実行]をクリックします。
- 12. フォルダの参照画面で出力先を選択し、[OK]をク リックします。

【注意】

出力するファイルが多くなる場合があるため、出力 する場合は、新しくフォルダを作成し、作成したフ ォルダを指定して出力してください。

以上で出力作業は完了です。

## ■インポート (棚POWER 2011以降で実行)

ここからは、2011以降の棚POWER での作業です。

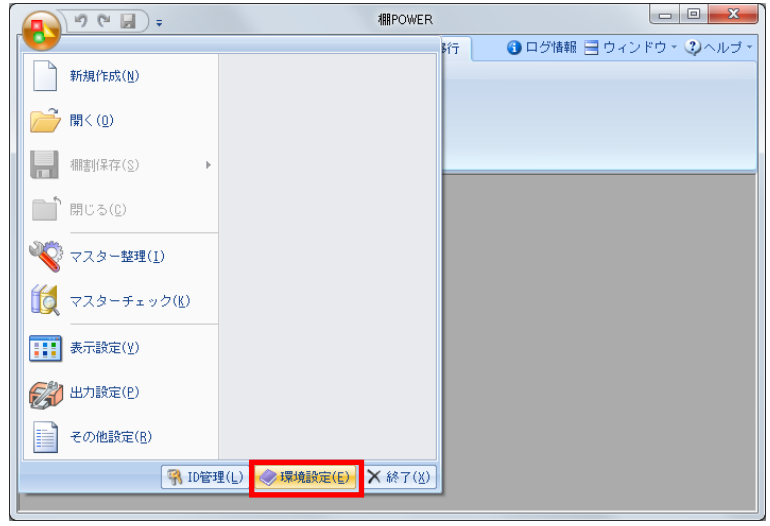

環境設定 |基本設定(1)||基本設定(2)| 基本設定(3) | サーバー| 商品情報 ■□□□■★◎<br>┌チェックデジット -○ チェックしない ◎ チェックする -階層分類-消費税 ○未使用 ⊙ 使用  $\boxed{5}$  % -<br>未登<mark>綠商品の商品サイ</mark>ズー - ユーザー定義(商品項目)-○未使用 ⊙使用 幅(mm)  $80.00$ 高さ(mm) 100.00<br>奥行(mm) 100.00 (個別情報(商品情報) 店舗企業店舗 商品画像 ·横面の回転方向 画像解像度  $1.23mm/dot$ ○左  $\odot$   $\pi$ **下鉄定(S)** 終了(E) 出力(0)

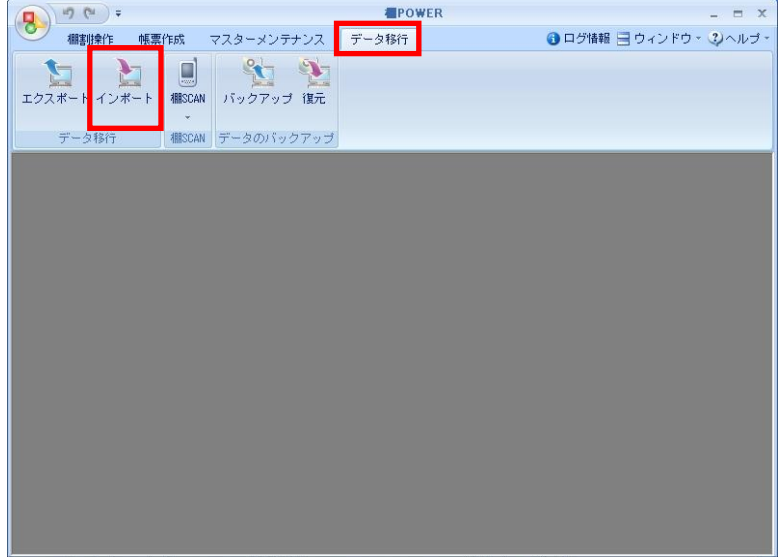

13. 2011以降の棚POWER で売上情報を取込 む前に環境設定の確認をします。

棚POWERボタンをクリックし、環境設定・ 「基本設定(3)」タブを選択します。

- 14. 個別情報(商品情報)より個別情報を「店舗」ご とか「企業」ごとのどちらで管理するか指定しま す。
- 15. 個別情報に表示する単位を選択し、「設定]をク リックします。

16. 2011以降の棚POWER で売上情報を商品 情報・個別情報に取込みます。

> [データ移行]タブの [インポート]をクリックし ます。

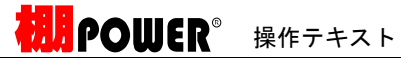

- 17. 「インポートフォルダーの設定」より、フォルダ ーマークをクリックし、インポートするデータを 保存している場所を指定します。
- 18. データのある場所を選択して [OK] をクリックし ます。

- 19. 該当情報一覧にインポート可能なデータが表示さ れます。 該当情報欄に「その他」と表示されます。
- 20. 「その他」にチェックを付けます。 フォルダ内の複数ファイルにチェックが付きま す。 不要なファイルが混ざっている場合は、取り込ま

ないファイルのチェックを外してください。

同じファイル形式のデータがある場合は、 [一括設定]より何のデータが選択しておくと 一度の設定でインポートできます。

21. [次へ]をクリックします。

インポートウィザード インボート インボード -<br>インポートフォルダーの数定 **i**ol 接当情報 イル形式 該当情報 フォルダーを選択してください。 **III 商品分類** ■退避 ▲ 棚POWERデータ ■ WiFOWERフー:<br>■ V17支店展開 ■ V17売上 ■ さくらスーパー<br>▷ ■ 変換後 | 新しいフォルダーの作BS(N) | OK | キャンセル  $\begin{picture}(130,10) \put(0,0){\line(1,0){10}} \put(15,0){\line(1,0){10}} \put(15,0){\line(1,0){10}} \put(15,0){\line(1,0){10}} \put(15,0){\line(1,0){10}} \put(15,0){\line(1,0){10}} \put(15,0){\line(1,0){10}} \put(15,0){\line(1,0){10}} \put(15,0){\line(1,0){10}} \put(15,0){\line(1,0){10}} \put(15,0){\line(1,0){10}} \put(15,0){\line($ 

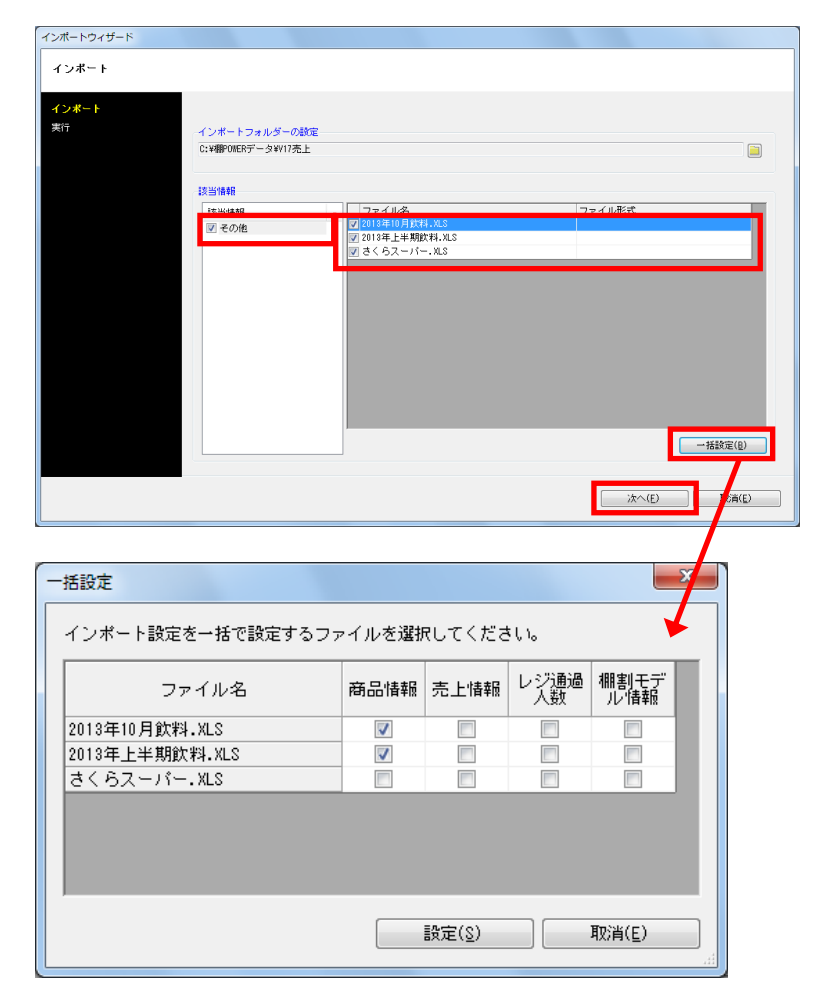

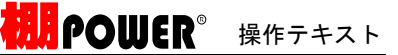

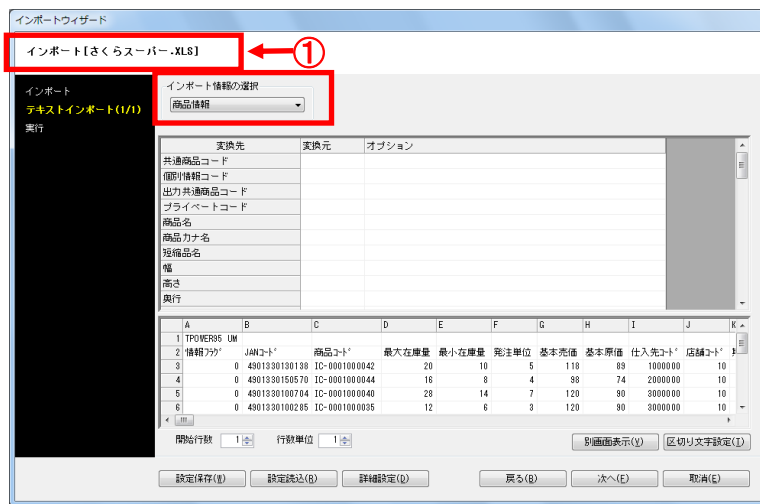

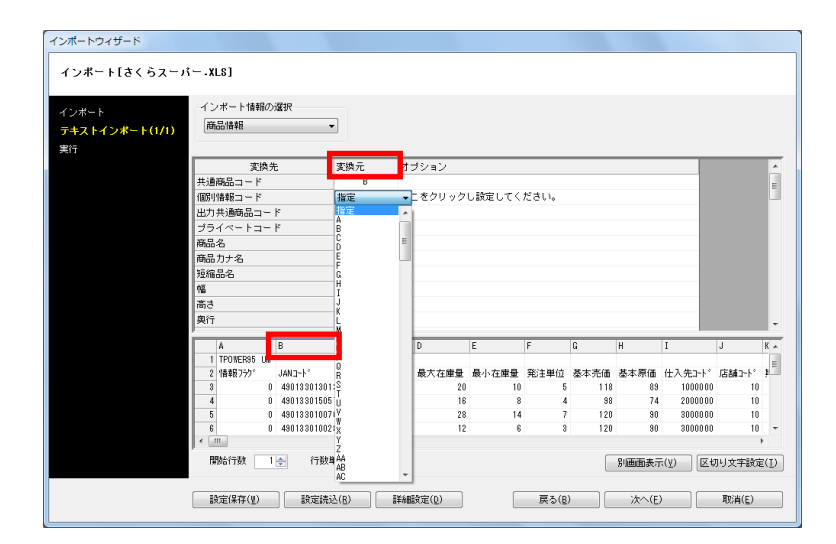

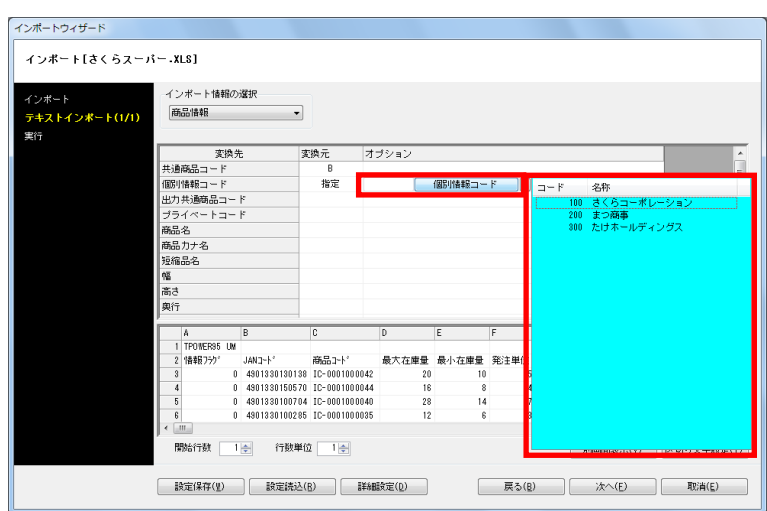

22. 個別情報を取り込む設定を行ないます。

インポート情報の選択 「商品情報」を選択します。

#### 【注意】

対象データの確認は、左上のファイル名 (左図①)と下部の内容一覧で確認してくださ い。

【参考】

[別画面表示]をクリックすると、ファイル内容 を別画面で表示できます。

23. ここでは、読み込んだファイルのどの列が何の項 目かを割り当てる作業を行ないます。

例:

共通商品コード右横の空白(変換元)をクリック して、一覧より共通商品コード(JANコード)が 記載されている列を選択します。 今回は B列を指定します。

24. 個別情報コードを設定します。

個別情報コード横の空白(変換元)をクリックし て、一覧より「指定」を選択します。 オプション欄に「ここをクリックし設定してくだ さい。」が表示されます。

- 25. 「ここを~」をクリックすると、「個別情報コー ド」ボタンが表示されます。
- 26. 「個別情報コード」をクリックして「企業(店 舗)」一覧より、「企業(店舗)コード」を選択 します。

【注意】 個別情報コードは必ず設定してください。

個別情報コードを指定しない場合、設定した 内容は「商品情報」として登録されるため、 既存の商品情報が上書きされます。

27. プライベートコード(商品コード)ほか、売価、 原価、発注単位、最大在庫、最小在庫などの必要 な項目を割り当てます。

> 売価‥旧棚POWERの基本売価 原価‥旧棚POWERの基本原価

- 28. 列の指定が完了したら、取り込むデータの形式を 整えます。
- 29. 「開始行数」を指定します。 実際のデータ(数値)が何行目から始まっている のかを設定します。

今回のファイルは3行目からが実際のデータなの で、開始行数には「3」と設定します。

30. シングルコーテーションやダブルコーテーション が数値や文字の前後に入っている場合は、区切り 文字の設定を行ないます。

> [区切り文字設定]をクリックします。 必要に応じて区切り文字、引用符の設定を行ない ます。

- 31. 列の割り当て、データ形式の設定が完了したら、 [次へ] をクリックします。
- 32. ファイルの設定が完了すると、[実行]画面に変 わります。 [実行]をクリックします。
- 33. 引き続き表示される確認メッセージでは「はい] をクリックし、インポートを開始します。
- 34. インポートが完了すると「終了しました。」と確 認メッセージが表示されます。 [OK]をクリックして終了します。

以上で、個別情報の登録は完了です。

インボートウィザード インボート[さくらスーパー.XLS] インボート情報の選択 商品情報 キキストインボート(1/1)  $\overline{\phantom{a}}$ ーーーーー<br>標準価格表示<br>標準価格文字表示 実換元 オブション 標準価格文字表示 標準価格 標亮原稅発最最小<br>準価価 分单在在<br>一個価 分单在在 4  $\overline{H}$ 最小社庫<br>賞味期間単位 A<br>1 TPONER95 UM<br>2 1848 757 最大在庫量 最小在庫量 第注単位 基本売価 基本原価<br>20 10 5 118 89<br>28 14 7 120 89<br>28 14 7 120 80 F UM<br>
JAND-F<sup>\*</sup><br>
0 4901330130138<br>
0 4901330150570<br>
0 490133010070<mark>-</mark> 商品コート\*<br>IC-0001000042<br>IC-0001000044<br>IC-0001000040 <br>入先』ト<sup>・</sup>店舗』ト・  $0.490133010028$  IC-0001000035 300000 開始行数 | 1 | 行数単位 | 1 | | | |  $\begin{tabular}{|c|c|} \hline \texttt{SUB} & \texttt{SD} \\ \hline \end{tabular} \begin{tabular}{|c|c|} \hline \texttt{SUB} & \texttt{SD} \\ \hline \end{tabular} \begin{tabular}{|c|c|} \hline \texttt{SUB} & \texttt{SD} \\ \hline \end{tabular}$ | 設定保存(W) | 設定読込(B) | 詳細設定(Q) | | 戻る(B) | 次へ(E) | 取消(E) |

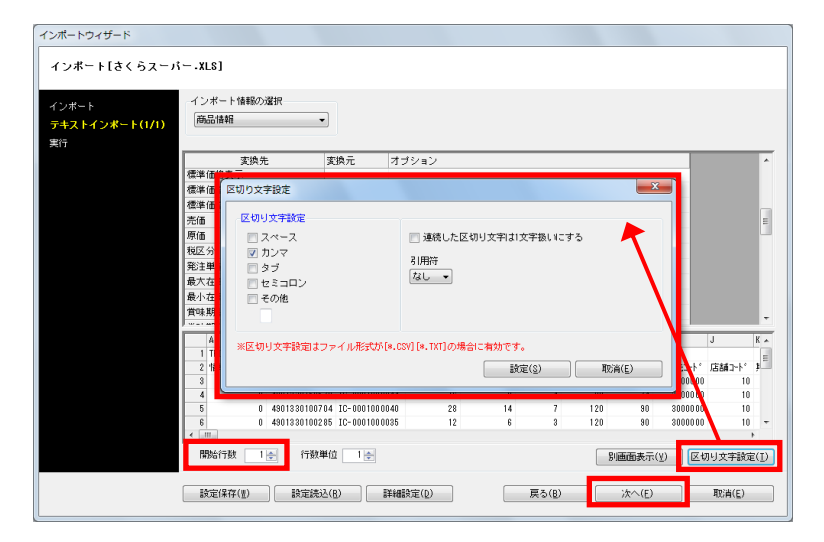

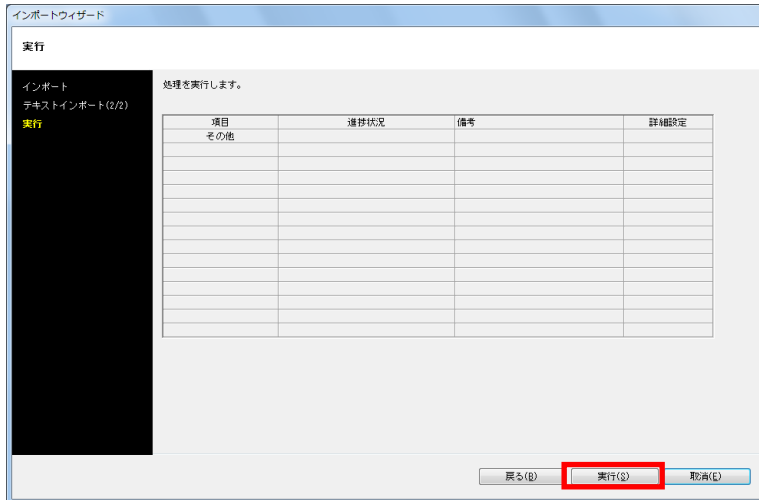

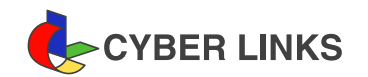

株式会社サイバーリンクス 棚POWERサポートセンター

発 行

2017 年 05 月改訂

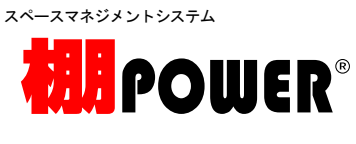

※ その他記載されている商品名、社名は一般に各社の商標および登録商標です。

※ 棚POWERは株式会社サイバーリンクスの登録商標です。